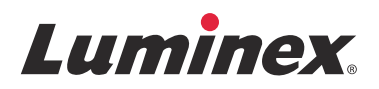

# Guia rápido do software **xPONENT® para FLEXMAP 3D® versão 4.2**

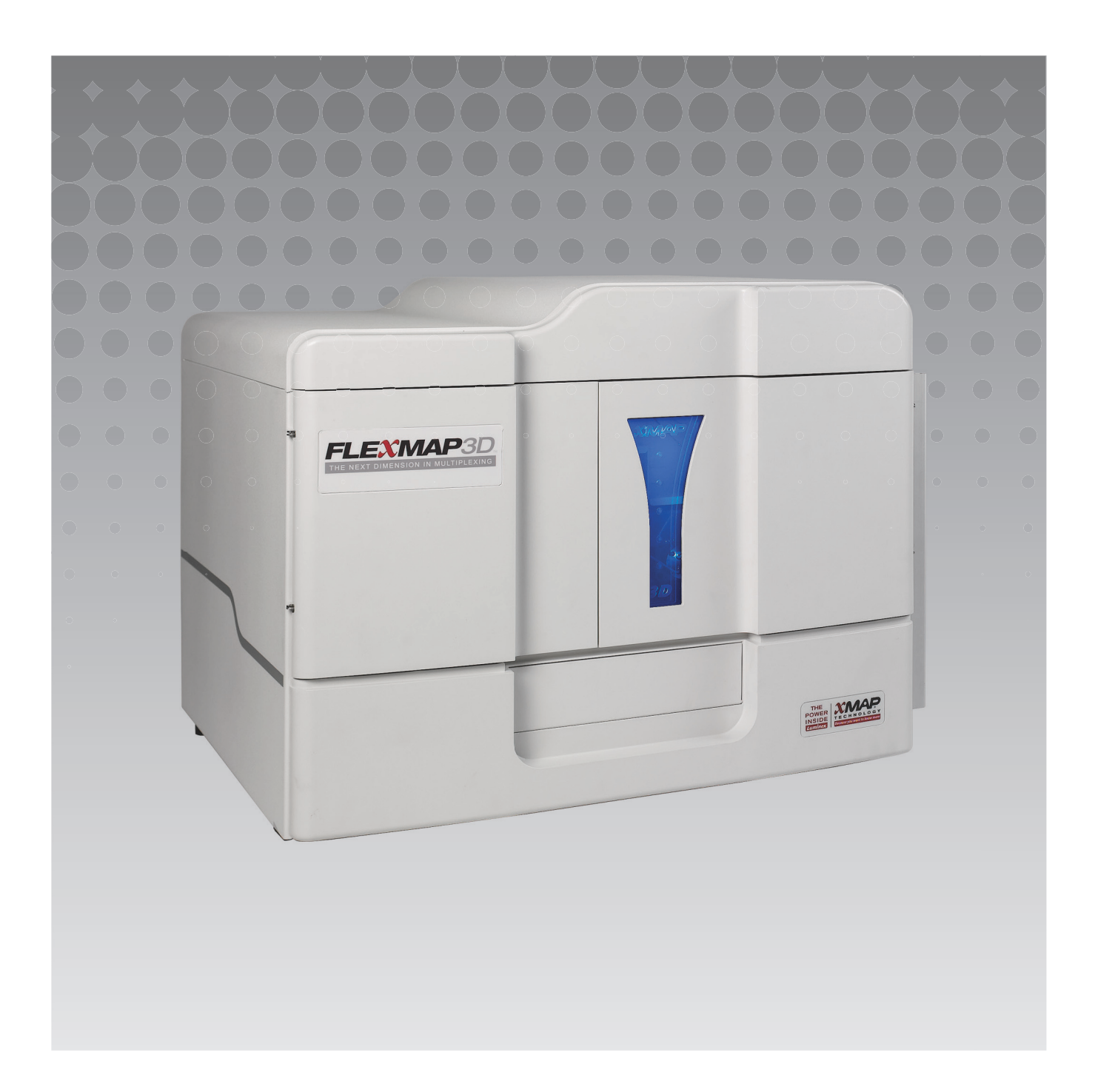

© 2012–2015 Luminex Corporation. Todos os direitos reservados. Nenhuma parte desta publicação pode ser reproduzida, transmitida, transcrita ou traduzida para qualquer idioma ou linguagem de computador, em qualquer forma ou por qualquer meio sem o consentimento prévio expresso e por escrito da Luminex Corporation.

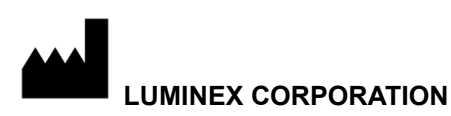

12212 Technology Boulevard Austin, Texas 78727-6115 **EUA** Telefone: (512) 219-8020 Fax: (512) 219-5195 Guia rápido do software xPONENT**®** para FLEXMAP 3D**®** Versão 4.2 89-00002-00-502 Rev. A abril de 2015

Translated from English document, 89-00002-00-402 Rev B

A Luminex Corporation (Luminex) reserva-se o direito de modificar seus produtos e serviços a qualquer momento. Este guia está sujeito a modificações sem aviso prévio. Apesar de preparado de maneira a garantir precisão, a Luminex não se responsabilizará por erros, omissões ou por quaisquer danos resultantes do uso destas informações.

As seguintes são marcas registradas da Luminex Corporation: Luminex**®**, xMAP**®**, xPONENT**®** e FLEXMAP 3D**®**.

Todas as outras marcas registradas, incluindo Windows**®**, são marcas registradas de suas respectivas empresas.

# Índice

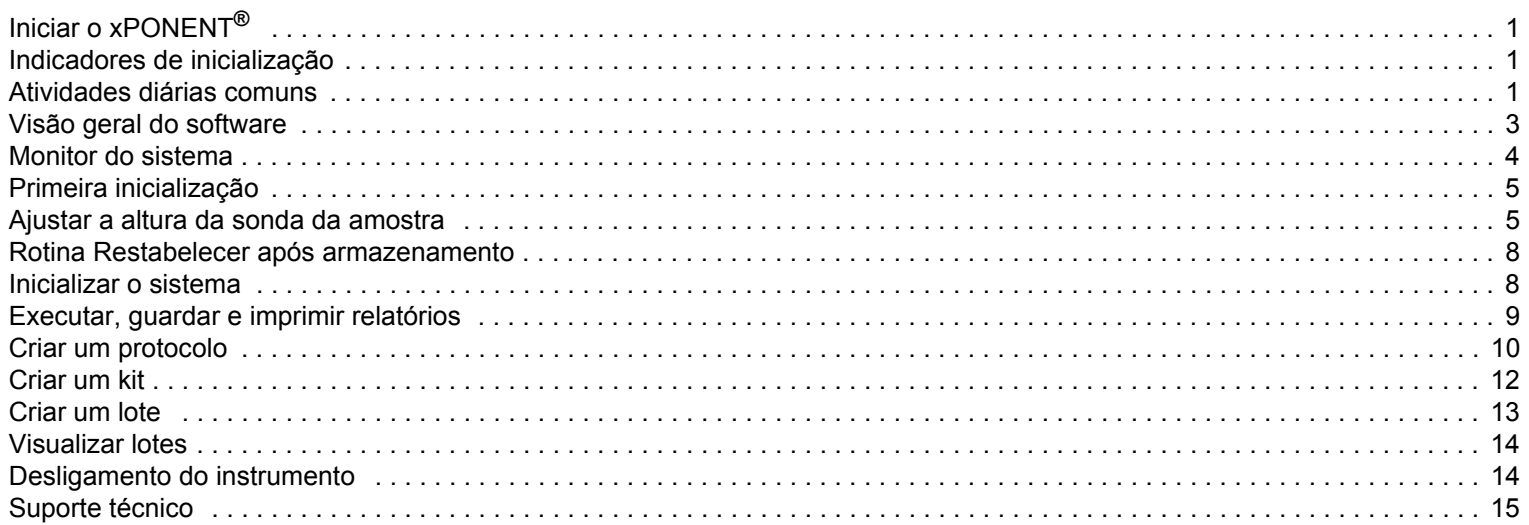

# <span id="page-4-0"></span>**Iniciar o xPONENT®**

Para iniciar o xPONENT**®**:

- **•** Na área de trabalho do PC, clique no ícone Luminex**®** xPONENT ou clique em **Start > All Programs > Luminex > xPONENT > Luminex xPONENT** (Iniciar > Todos os programas > Luminex > xPONENT > Luminex xPONENT).
- **•** Se você tem uma licença de avaliação, contate o "*[Suporte técnico"](#page-18-0)* da Luminex para obter uma licença completa ou clique em **OK** na caixa de diálogo para continuar.
- **•** Se esta é a primeira vez que você inicia o software, o **End User License Agreement** (Contrato de licença de usuário final) pode ser exibido. Leia o contrato de licença. Selecione **I accept the terms of this license agreement** (Eu aceito os termos deste contrato de licença) e, em seguida, clique em **OK**.

**OBSERVAÇÃO:** Para obter informações legais e de segurança, consulte o *Manual do usuário da versão de hardware do xPONENT***®** *para FLEXMAP 3D***®** que você recebeu juntamente com o instrumento.

# <span id="page-4-1"></span>**Indicadores de inicialização**

Quando ligar o instrumento Luminex**®** FLEXMAP 3D**®**, são ativados os seguintes indicadores de inicialização:

- **•** A luz azul e o ventilador de fornecimento de energia ligam.
- **•** O compressor e a válvula MAC giram (a válvula MAC emite um som distinto).
- **•** A válvula de amostra gira de imediato (som distinto).
- **•** O atuador da sonda gira de imediato.
- **•** A bomba da seringa direita efetua uma extração de imediato.
- **•** Os ventiladores de escape ligam de imediato.
- **•** A bomba da seringa esquerda efetua uma extração.
- **•** As gotas dirigem-se para os resíduos.
- **•** A válvula de amostra gira novamente aproximadamente 15 segundos a 30 segundos depois de a bomba da seringa esquerda completar uma extração.

# <span id="page-4-2"></span>**Atividades diárias comuns**

O fluxograma ilustra o fluxo de tarefas diárias comuns. Para obter mais informações sobre qualquer tarefa, consulte o *Manual do usuário da instalação e hardware do Luminex***®** *FLEXMAP 3D***®** ou o *Manual do usuário do software xPONENT***®** *para FLEXMAP 3D***®**.

#### FIGURA 1. **Fluxograma de atividades diárias comuns**

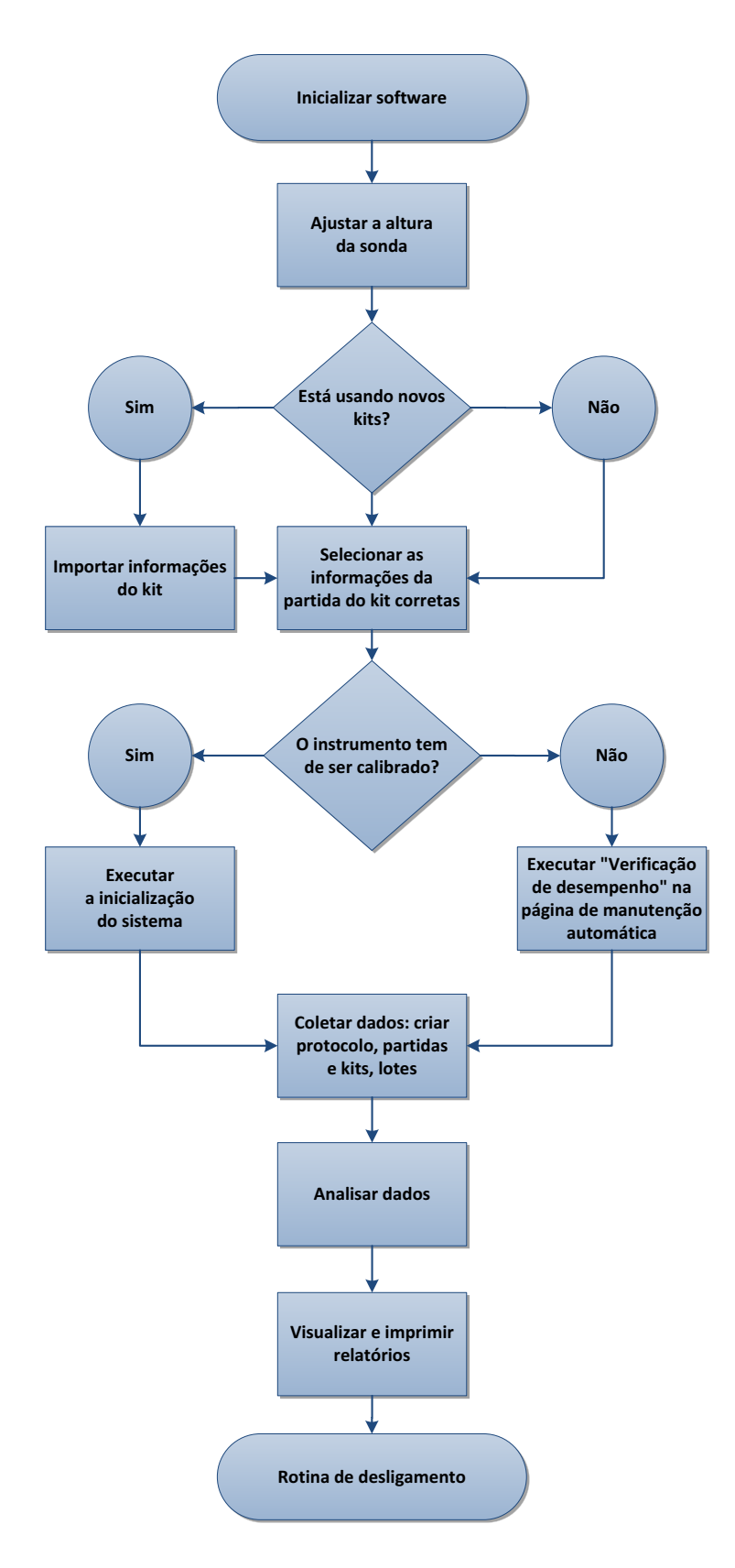

# <span id="page-6-0"></span>**Visão geral do software**

O software xPONENT**®** está organizado em uma série de páginas. À medida que clica em cada página, as guias aplicáveis abrem do lado esquerdo da janela.

O xPONENT abre a página **Home** (Início). É possível acessar a maioria das tarefas a partir da página **Home** (Início).

O xPONENT inclui as seguintes páginas:

- **• Home** (Início) Acessar os recursos usados normalmente
- **• Samples** (Amostras) Importar ou inserir dados de amostra (opcional)
- **• Batches** (Lotes) Configurar lotes
- **• Results** (Resultados) Analisar os lotes adquiridos anteriormente; exibir os relatórios atuais e salvos
- **• Protocols** (Protocolos) Exibir protocolos, padrões e controles e informações da partida
- **• Maintenance** (Manutenção) Calibrar, verificar e manter o aplicativo
- **• Admin** (Administração) Realizar tarefas administrativas
- **• Log Off** (Efetuar logoff) Efetuar logoff do software
- **• Help** (Ajuda) Acessar o arquivo de ajuda

#### FIGURA 2. **Página inicial do xPONENT®**

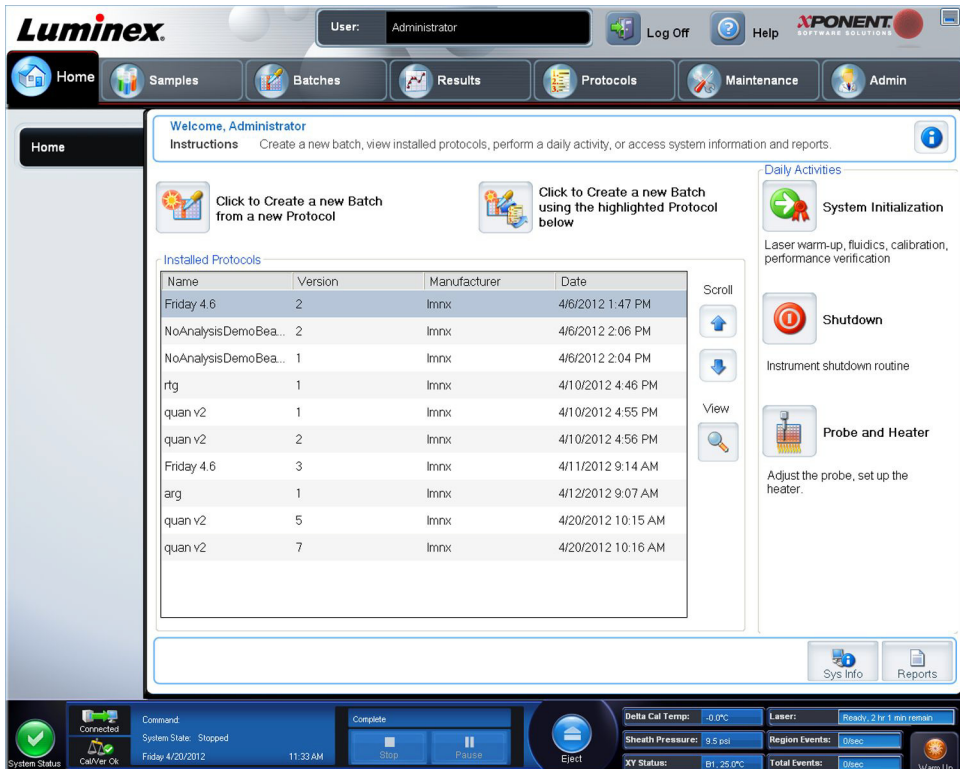

### <span id="page-7-0"></span>**Monitor do sistema**

O **System Monitor** (Monitor do sistema) é exibido na parte inferior de todas as janelas do xPONENT**®**. Ele exibe o estado físico do sistema Luminex**®**. Os valores são relatados diretamente do sistema Luminex.

#### FIGURA 3. **Monitor do sistema xPONENT®**

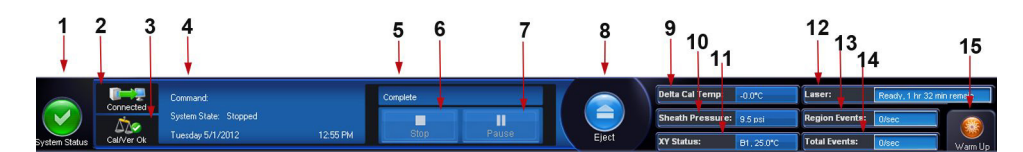

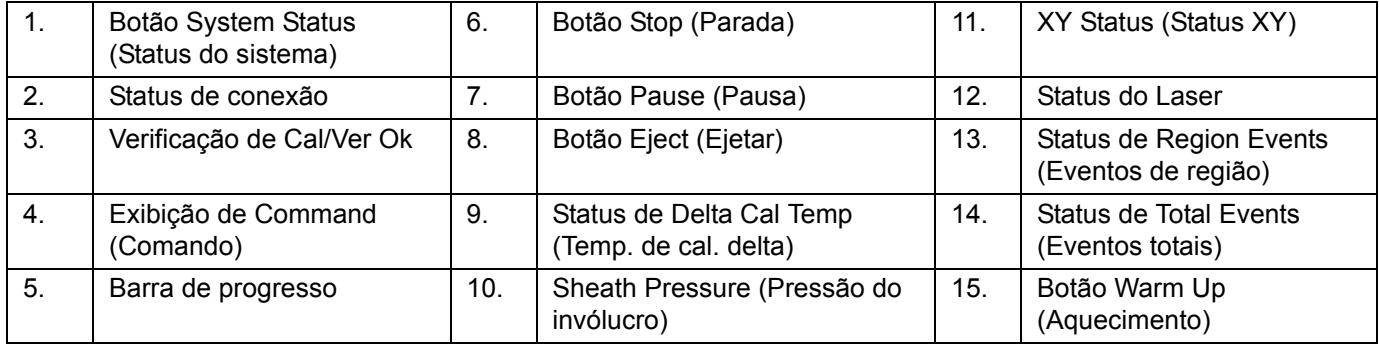

Botão **System Status** (Status do sistema) – Este botão tem duas funções: quando clicado, abre o log do sistema. Exibe também o status atual do sistema. Se não houver alerta ou erro, o botão **System Status** (Status do Sistema) fica verde e ticado. Se existir um aviso, uma condição fora de calibração ou outra notificação de usuário importante, o botão fica amarelo com um ponto de exclamação.

**Connection Display** (Exibir conexão) – Exibe o status da conexão.

**Cal/Ver Ok** – Isso será iluminado se as calibragens e verificações estiverem conectadas. Quando clica no botão **Cal/Ver**, é encaminhado para **Maintenance > Auto Maint** (Manutenção > Manutenção automática).

Exibição de **Command** (Comando) – Exibe o seguinte:

- **•** O comando está sendo executado
- **•** O estado do sistema (por exemplo, em execução, ocioso, etc.)
- **•** Data e hora

**Progress** (Progresso) – Exibe um gráfico de barras mostrando o progresso do comando ou da rotina atual; se o comando ou a rotina tiver terminado, uma barra de progresso total será exibida e o status do comando aparecerá como **Complete** (Concluído).

**Pause** (Pausa) – Pausa o sistema depois que o comando atual tiver sido concluído. **Pause** (Pausa) não para o sistema no meio da execução de um comando. Não é possível executar outro comando enquanto o sistema estiver pausado. Pause o sistema antes de pará-lo para que este termine o comando atual, armazene o lote pendente e depois recomece exatamente a partir de onde foi pausado.

**Stop** (Parar) – Para o sistema, independente do status do comando. Use apenas se a perda de dados do poço atual não for importante.

**Eject** (Ejetar) – Ejeta a placa. Quando a placa estiver ejetada, o botão **Eject** (Ejetar) muda para **Retract** (Recolher). **Retract** (Recolher) recolhe a placa e o botão volta a aparecer como **Eject** (Ejetar).

**Delta Cal Temp** (Temp. Cal. Delta) **–** Exibe a diferença na temperatura, em graus Celsius, entre a leitura atual e a leitura quando o sistema foi calibrado. Se a temperatura está fora da tolerância, este mostra uma seta para cima ou para baixo. Quando clicada, a seta abre a guia **Auto Maint** (Manutenção automática).

**Sheath Pressure** (Pressão do Invólucro) – Exibe a pressão do invólucro em psi. Uma seta amarela apontando para baixo ou para cima é exibida se a pressão estiver tendendo a alta ou baixa em relação à pressão de calibração. Quando clicada, a seta abre a guia **System Info** (Informações do sistema).

**XY Status** (Status XY) – Exibe a localização atual do comando e a temperatura do bloco de aquecimento da placa em graus Celsius. Clicando aqui, abre a guia **Probe & Heater** (Sonda e aquecedor).

Status do **Laser** – Exibe o status do laser, incluindo o tempo restante até que você aqueça o laser novamente. A caixa Status do **Laser** é azul. O botão fica amarelo quando os lasers são desligados e, cerca de 10 minutos depois, eles desligam. Clicando no botão **Warm-up** (Aquecimento), reinicia o relógio ativo para o laser.

Status de **Region Events** (Eventos de região) – Exibe o número de eventos de esférulas detectados por segundo que são classificados em uma região.

Status de **Total Events** (Eventos totais) – Exibe o número de eventos totais detectados por segundo.

Botão **Warm Up** (Aquecimento) – Inicia ou programa um aquecimento.

# <span id="page-8-0"></span>**Primeira inicialização**

Quando você ligar o sistema pela primeira vez, execute os seguintes procedimentos:

- 1. "*[Ajustar a altura da sonda da amostra"](#page-8-1)*
- 2. "*[Inicializar o sistema"](#page-11-1)*

# <span id="page-8-1"></span>**Ajustar a altura da sonda da amostra**

Ajuste a altura da sonda da amostra para assegurar que a sonda entra o suficiente no poço para adquirir uma amostra.

**OBSERVAÇÃO:** Assegure-se de que não há líquido nos poços ou nos reservatórios antes de ajustar a altura da sonda da amostra.

#### **OBSERVAÇÃO:** Quando você ajustar e salvar as configurações de altura da sonda para as três áreas em uma placa de identificação, todas as áreas mantêm o ajuste.

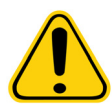

**AVISO:** A altura correta da sonda da amostra é essencial para o sucesso da aquisição e calibração de amostras. Problemas com a altura da sonda da amostra podem provocar fugas de fluidos, bem como inibir a aquisição de amostras.

- 1. Na página **Home** (Início), clique em **Probe and Heater** (Sonda e aquecedor) em **Daily Activities** (Atividades diárias). A guia **Probe & Heater** (Sonda e Aquecedor) abre.
- 2. Selecione uma placa a partir da lista **Plate Type** (Tipo da placa).
	- **• 96-well and 384-well Hard Bottom Plates** (Placas inferiores rígidas de 96 e 384 poços) Não é necessário disco. Certifique-se de que o local do poço está selecionado na imagem da placa. Use o poço **D6** para a placa de 96 poços e o poço **H12** para a placa de 384 poços (um pino verde marca o local). Para alterar o local do poço, clique sobre o poço desejado na imagem da placa.

**• 96-well, 384-well Filter, or Mylar Bottom Plates** (Filtro de 96 ou 384 poços ou Placas inferiores Mylar) – Use a ferramenta de ajuste da altura da sonda (não fornecida).

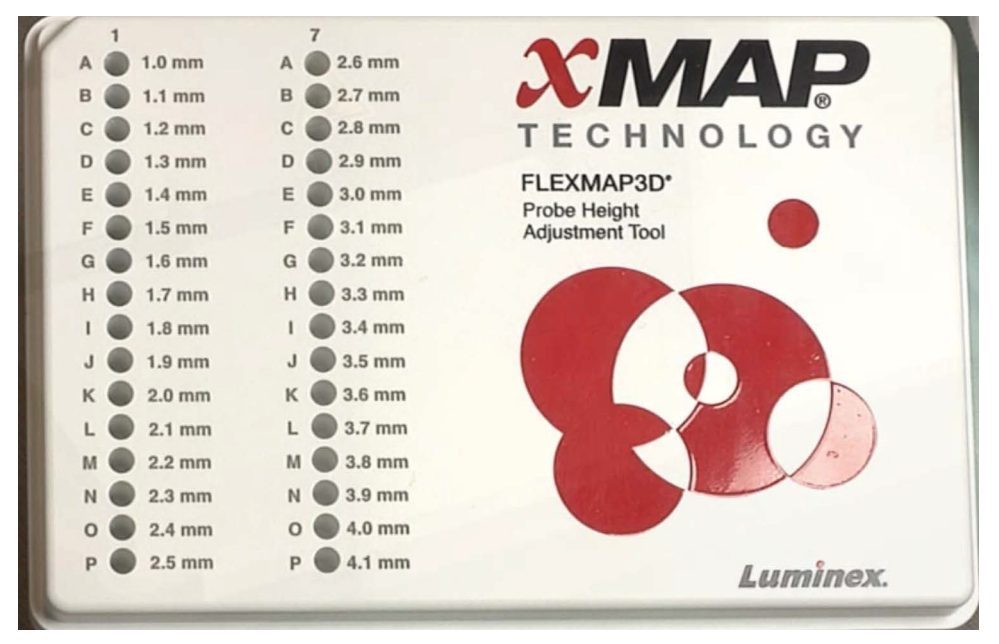

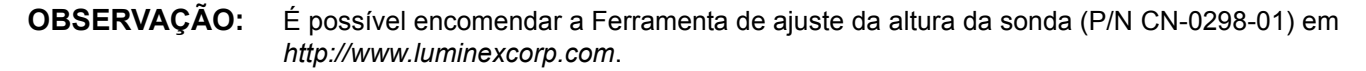

- 3. Verifique se a placa não está deformada. As placas deformadas podem levar a ajuste incorreto na altura da sonda.
- 4. Clique em **Eject** (Ejetar) para ejetar o transportador de placas.

**OBSERVAÇÃO:** Se estiver usando uma placa de poço de faixa, certifique-se de que uma faixa está presente no local do poço selecionado antes da calibração.

5. Coloque a placa no suporte da placa com **A1** no canto superior esquerdo. Coloque o bloco de reagentes no transportador de placas. Coloque a faixa de poço (fornecida com os kits de Calibração e de Verificação de desempenho) na coluna **S1**  do bloco.

**OBSERVAÇÃO:** Certifique-se de que não existem líquidos na placa ou no bloco de reagentes fora da placa.

- 6. Clique em **Retract** (Retrair) para retrair o transportador de placas.
- 7. Digite um nome para a placa na caixa **Plate Name** (Nome da placa) ou selecione uma placa salva a partir da lista suspensa **Plate Name** (Nome da placa).

**OBSERVAÇÃO:** Se a placa salva for selecionada, os resultados da nova calibração substituirão a calibração anterior.

- 8. Na seção **Plate** (Placa), clique em **D6** para a placa de 96 poços. Clique em **H12** para a placa de 384 poços.
- 9. Na seção **Reservoir** (Reservatório), clique em **RB1**.
- 10. Na seção **Strip-Wells** (Poços de faixa), clique em **SD1**.
- 11. Clique em **Auto Adjust Height** (Ajuste automático da altura). A sonda ajusta-se automaticamente e é salva na placa que selecionou.
	- **OBSERVAÇÃO:** A altura da sonda é automaticamente ajustada para 0,49 mm. A sonda ajusta automaticamente essa distância a partir da parte inferior das placas ou dos discos de calibração.

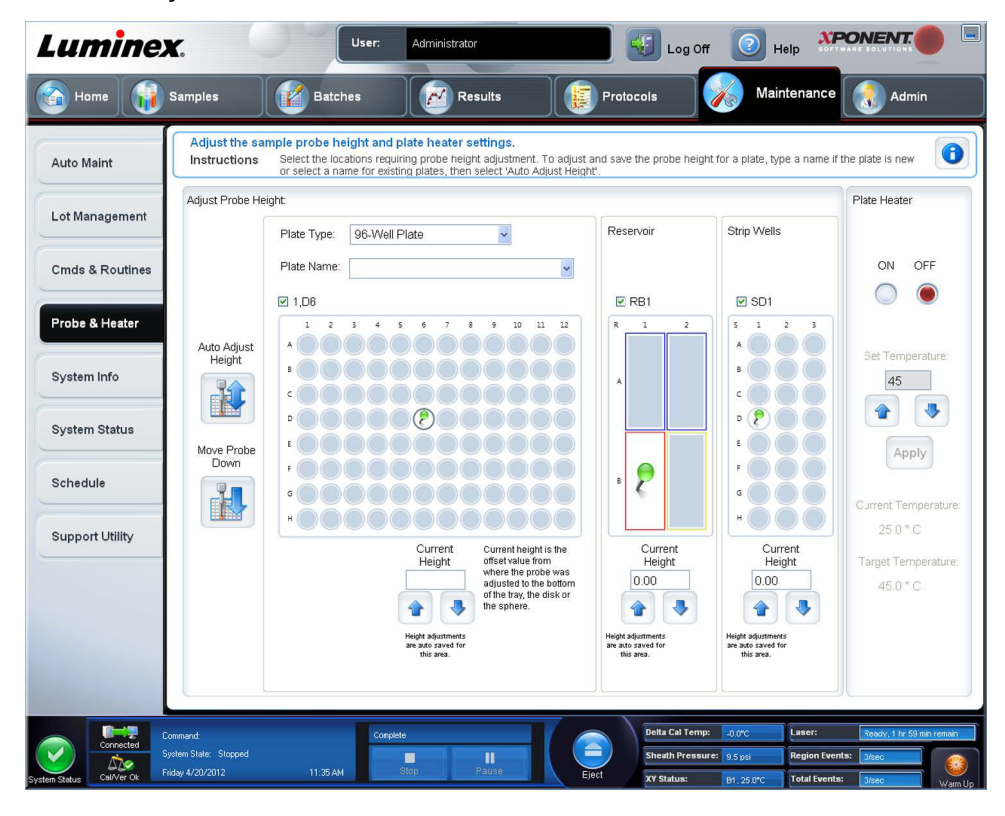

**OBSERVAÇÃO:** Quando você ajustar e salvar as configurações de altura da sonda para as três em uma placa de identificação, todas as áreas mantêm o ajuste.

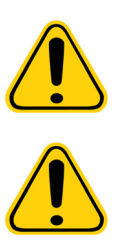

- **AVISO:** A altura correta da sonda da amostra é essencial para o sucesso da aquisição e calibração de amostras. Problemas com a sonda da amostra podem levar a fugas de fluido e inibição da aquisição da amostra.
- **CUIDADO:** Assegure-se de que a altura da sonda está corretamente definida antes de calibrar o sistema.

### <span id="page-11-0"></span>**Rotina Restabelecer após armazenamento**

**OBSERVAÇÃO:** A rotina **Revive After Storage** (Restabelecer após armazenamento) é necessária quando o sistema fica ocioso durante mais de uma semana.

Após ajustar a altura da sonda de amostra, execute a rotina **Revive After Storage (Luminex)** (Restabelecer após armazenamento) (Luminex).

- 1. Abra a página **Maintenance** (Manutenção) e, em seguida, a guia **Cmds & Routines** (Comandos e rotinas).
- 2. Escolha **Revive After Storage (Luminex)** (Restabelecer após armazenamento) (Luminex) a partir da lista suspensa **Routine Name** (Nome da rotina). A rotina **Revive After Storage** (Restabelecer após armazenamento) executa os seguintes comandos:
	- **• Warmup** (Aquecimento)
	- **• Backflush** (Retrolavagem) **(x2)**
	- **• Drain RA2** (Drenagem RA2) **(x3)**
	- **• Alcohol Flush RB1** (Descarga de álcool RB1) **(x2)**
	- **• Backflush** (Retrolavagem)
	- **• Wash RA1** (Lavagem RA1) **(x3)**
- 3. Adicione isopropanol a 70% ou etanol a 70% ao reservatório **RB1** do bloco de reagentes fora da placa, como indicado na guia **Cmds & Routines** (Comandos e rotinas). Adicione Água DI ao reservatório **RA1**.

**OBSERVAÇÃO:** O reservatório de drenagem (**RA2**) deve estar vazio.

4. Clique em **Run** (Executar).

Após a rotina **Revive After Storage** (Restabelecer após armazenamento) estar completa, execute a rotina **System Initialization** (Inicialização do Sistema).

#### <span id="page-11-1"></span>**Inicializar o sistema**

O xPONENT**®** permite personalizar a inicialização do sistema usando uma destas três opções:

- **•** Laser warm-up, fluidics prep, calibration, performance verification (Aquecimento do laser, preparação da fluídica, calibragem, verificação de desempenho)
- **•** Laser warm-up, fluidics prep, performance verification (Aquecimento do laser, preparação da fluídica, verificação de desempenho)
- **•** Warm-up fluidics prep (Aquecimento, preparação da fluídica)

**OBSERVAÇÃO:** Realize uma verificação diária e uma calibração semanal para verificar a integridade do sistema e garantir que a calibração ainda se encontra válida.

Para executar a rotina de inicialização do sistema:

- 1. Na página **Home** (Início), clique em **System Initialization** (Inicialização do sistema).
- 2. Escolha o kit de verificação do desempenho a partir da lista **Performance Verification Kit** (Kit de verificação do desempenho).
- 3. Escolha o kit de calibração na lista **Calibration Kit** (Kit de calibração).
- 4. Centrifugue o calibrador xMAP**®** e os contêineres de verificação e fluídica durante 30 segundos para garantir a homogeneidade. Não dilua o calibrador xMAP, a verificação ou os agentes fluídicos.
- 5. Clique em **Eject** (Ejetar) na barra de status.
- 6. Coloque o bloco de reagentes fora da placa no suporte da placa. Adicione uma tira de poços no bloco.
- 7. Carregue poços com pelo menos 5 gotas das esférulas de Calibração, Verificação e Fluídicas, conforme indicado na imagem da placa e nas instruções de inserção de kit.
	- **OBSERVAÇÃO:** Para garantir a obtenção de uma contagem de esférulas suficiente, inverta os frascos do calibrador e dos verificadores de forma perpendicular à placa à medida que adiciona as gotas aos poços. Isso garante que o tamanho máximo da gota do fluido seja distribuído nos poços.
- 8. Clique em **Retract** (Retrair).
- 9. Clique em **Run** (Executar).

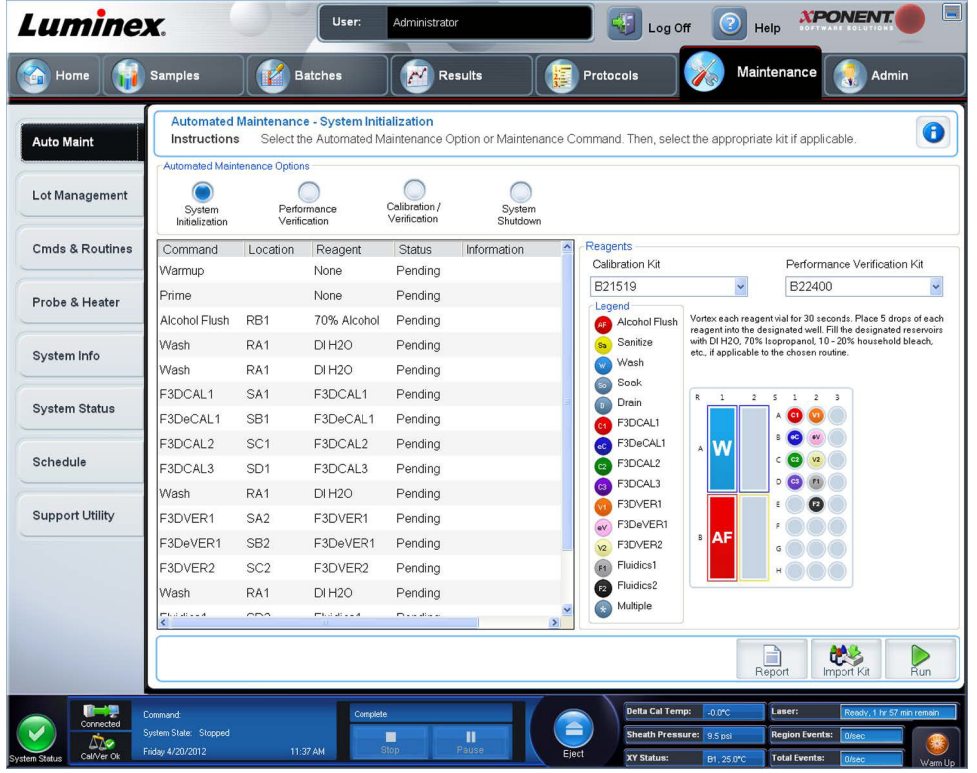

# <span id="page-12-0"></span>**Executar, guardar e imprimir relatórios**

O xPONENT**®** pode fornecer informações em seis tipos diferentes de relatórios:

- **•** Batch (Lote)
- **•** Protocol (Protocolo)
- **•** Calibration and Verification (Calibração e verificação) (Utilizado frequentemente para solucionar falhas CAL/VER)
- **•** Performance Verification (Verificação de desempenho)
- **•** System Log (Registro do sistema)
- **•** Advanced (User) (Avançado (Usuário))

O xPONENT também pode formatar os resultados de seu lote ou multilote em uma variedade de formatos de exportação.

Para executar, imprimir e/ou salvar um relatório.

- 1. Abra a página **Results** (Resultados).
- 2. Clique na guia **Reports** (Relatórios).
- 3. Na lista suspensa **Report** (Relatório), escolha o relatório que deseja visualizar.
- 4. Na lista suspensa **Type** (Tipo), escolha o relatório que deseja visualizar.

**OBSERVAÇÃO:** Selecione datas, se aplicável.

- 5. Selecione o item para o qual você quer gerar o relatório. Se estiver criando um **Batch Report** (Relatório de lote), selecione os analitos a incluir no relatório.
- 6. Clique em **Generate** (Gerar).

7. Clique em **Print** (Imprimir) para imprimir o relatório ou em **Save** (Salvar) para salvá-lo como um arquivo PDF.

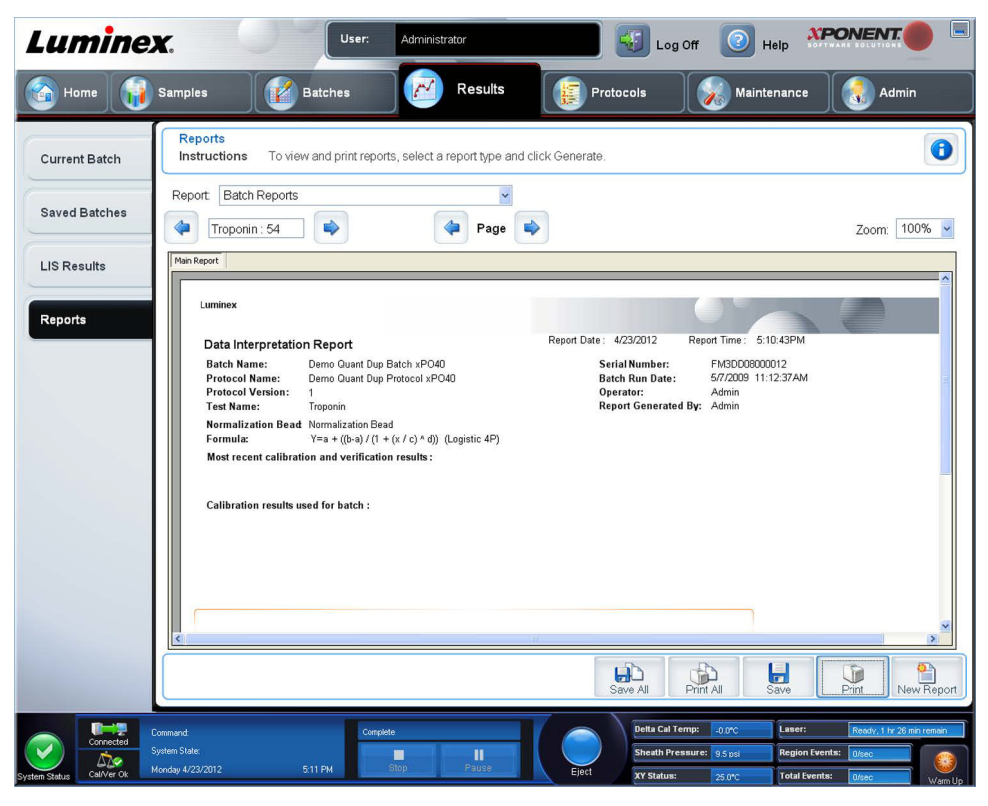

# <span id="page-13-0"></span>**Criar um protocolo**

É possível criar protocolos com quatro tipos de análise:

**Quantitative** (Quantitativa) – Analisa dados desconhecidos gerados com uma curva padrão.

**Qualitative** (Qualitativa) – Analisa dados desconhecidos gerados com intervalos de corte baseados em um padrão.

**Allele Call** (Tipagem de alelos) – Analisa dados gerados como heterozigotos ou homozigotos, com base em taxas de corte específicas.

**None** (Nenhuma) – Usada quando a análise dos dados é realizada em outro programa. (Os relatórios do xPONENT**®** estão indisponíveis para dados obtidos com um protocolo do tipo "nenhum".)

É possível criar cada um dos protocolos quantitativo, qualitativo e de tipagem de alelos usando um produto composto por um número definível de padrões e controles.

Existem três etapas para criar um protocolo. Todas as etapas estão acessíveis a partir da página **Protocols** (Protocolos), guia **Protocols** (Protocolos)**.** As três etapas são:

- **•** Definir configurações
- **•** Selecionar o tipo de análise
- **•** Definir a estrutura da placa

Para criar um protocolo:

- 1. Abra a página **Protocols** (Protocolos).
- 2. Clique em **Create New Protocol** (Criar novo protocolo). A guia **Settings** (Configurações) abre.
- 3. Digite o nome do protocolo, a versão e o fabricante e adicione uma descrição opcional no campo vazio.
- 4. Digite as informações seguintes no painel **Acquisition Settings** (Configurações da aquisição).
	- **• Volume (10 μL a 200 μL)**
	- **• XY Heater** (Aquecedor XY) **(35°C a 60°C)**
	- **• Timeout** (Tempo limite) **(1 segundo a 250 segundos)**
- **• Bead Type** (Tipo de esférulas)
- **• Plate Name** (Nome da placa)
- **• DD Gating** (Sincronização DD)
- **• Reporter Gain** (Ganho do repórter)
- 5. Escolha o tipo de análise (**Qualitative** [Qualitativa]**, Quantitative** [Quantitativa], **Allele Call** [Tipagem de alelos] ou **None**  [Nenhuma]) e insira o número de padrões e controles.
- 6. Selecione **Fit of all Standards** (Ajuste de todos os padrões) ou **Mean of Replicates** (Média de repetições).
- 7. Selecione **Analyze results while acquiring samples** (Analisar resultados ao adquirir amostras) se desejar visualizar a análise em tempo real.
- 8. Clique em **Next** (Seguinte) para abrir a guia **Select Analytes** (Selecionar analitos). Selecione os analitos, clicando no número das esférulas. A tabela permite atribuir um nome ao analito e selecionar o tipo de análise, as unidades a medir e a contagem.

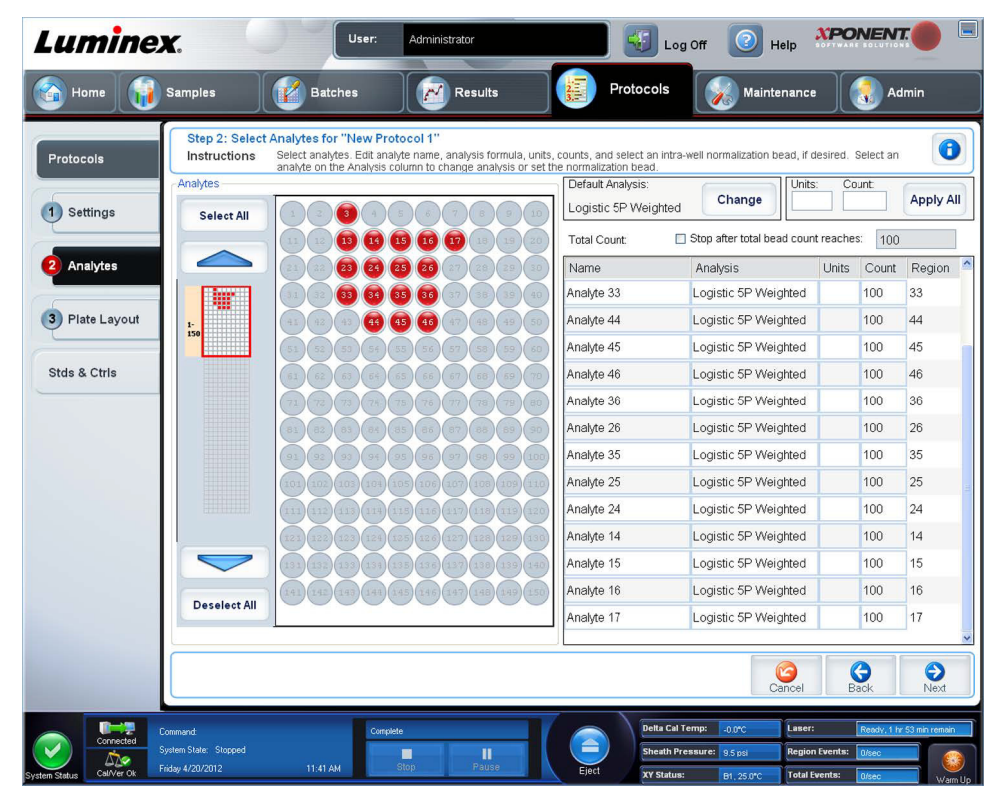

- 9. Clique na opção **Change** (Alterar) para alterar as configurações da análise.
- 10. Clique em **Next** (Próximo). A guia **Plate Layout** (Estrutura da placa) abre.
- 11. Adicione padrões, controles, desconhecidos e etapas de manutenção à estrutura da placa.

12. Clique em **Save** (Salvar) para salvar o protocolo.

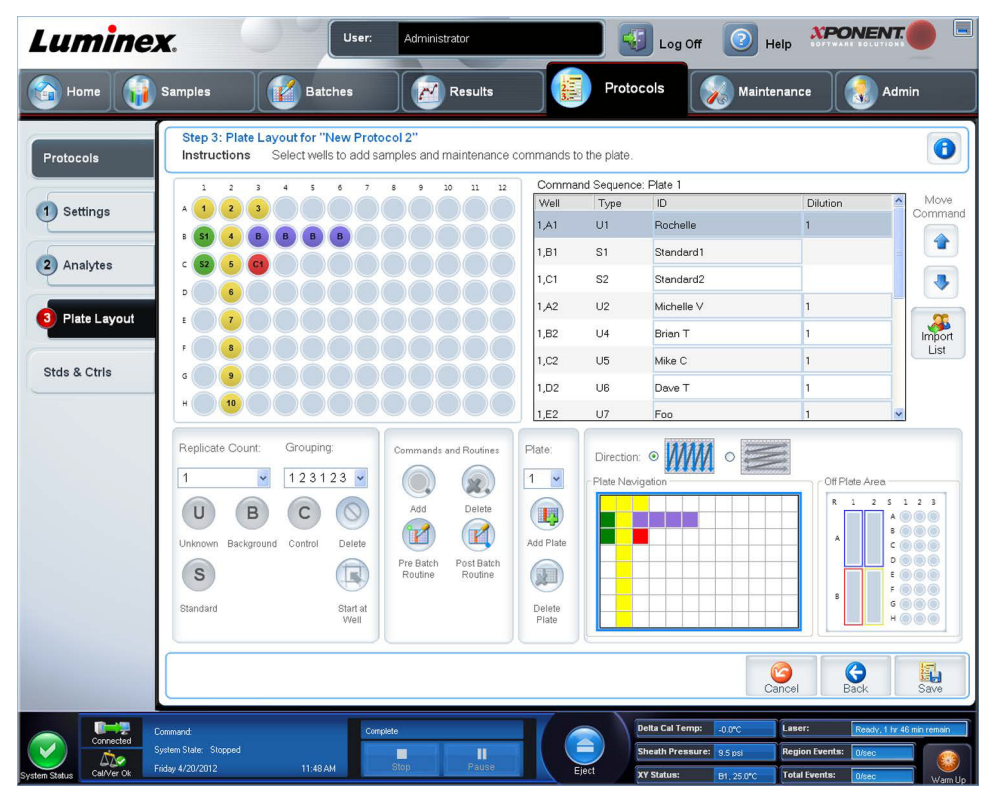

# <span id="page-15-0"></span>**Criar um kit**

Para criar um kit:

- 1. Abra a página **Protocols** (Protocolos), depois abra a guia **Protocols** (Protocolos).
- 2. Selecione o protocolo que quer usar para o kit e, em seguida, clique em **New Std/Ctrl** (Novo padrão/controle). A guia **Std/ Ctrl Details** (Detalhes de padrão/controle) é aberta.
- 3. Digite o nome do kit na caixa **Name** (Nome), o número da partida na caixa **Std/Ctrl Kit Lot#** (Nº da partida do kit Pdr/Ctrl), a data de expiração usando o formato DD/MM/AAAA na caixa **Expiration** (Validade) e o fabricante na caixa **Manufacturer** (Fabricante).
- 4. Clique em **Apply Std Lot** (Aplicar partida de padrões) se desejar aplicar uma partida de padrões. A caixa de diálogo **Select Lot** (Selecionar partida) é aberta. Selecione uma partida e clique em **OK**.
- 5. Clique em **Apply Ctrl Lot** (Aplicar partida de controles) para aplicar uma partida de controles. A caixa de diálogo **Select Lot** (Selecionar partida) é aberta. Selecione uma partida e clique em **OK**.
- 6. Você também pode digitar as informações correspondentes nas seções **Assay Standard Information** (Informações do padrão do ensaio) e **Assay Control Information** (Informações do controle do ensaio). O número de padrões, controles ou ambos nestas seções é definido no protocolo. Se o seu lote usar controles, selecione **Expected** (Esperado), **Low** (Baixo) ou **High** (Alto) nas opções **Show Value** (Exibir valor). Use as setas **Apply Values** (Aplicar valores) para aplicar valores abaixo ou ao longo da faixa de analitos.
- 7. Clique em **Save** (Salvar).

# <span id="page-16-0"></span>**Criar um lote**

Existem três opções de criação de lotes.

- **• Create a New Batch from an Existing Protocol** (Criar um novo lote a partir de um protocolo existente) (usa um protocolo; descrito nesta seção)
- **• Create a New Batch from a New Protocol** (Criar novo lote a partir de novo protocolo)
- **• Create a New Multi-batch** (Criar um novo multilote) (executa vários lotes em uma única placa de uma só vez)

Para criar um novo lote a partir de um protocolo existente:

- 1. Abra a página **Batches** (Lotes).
- 2. Clique em **Create a New Batch from an Existing Protocol** (Criar um novo lote a partir de um protocolo existente).
- 3. Digite o nome do lote na caixa **Batch Name** (Nome do lote).
- 4. Digite uma descrição do lote na caixa **Enter Optional Description** (Inserir descrição opcional).
- 5. Clique no protocolo que você deseja usar na lista **Select a Protocol** (Selecionar um protocolo). Se o protocolo que você selecionar usar padrões e/ou controles, os reagentes ativos são mostrados na parte inferior da tela. Verifique se estes são os padrões e os controles corretos.
- 6. Clique em **Next** (Próximo).
	- **•** Se o protocolo que você selecionou usa padrões e/ou controles, a guia **Stds & Ctrls** (Padrões e controles) aparece. Veja os detalhes dos reagentes ativos e verifique se estes estão corretos; aplique diferentes padrões e controles de ensaio ou insira novas informações manualmente. Clique em **Next** (Próximo). A guia **Plate Layout** (Estrutura da placa) abre. Confirme se a estrutura da placa se encontra de acordo com as suas instruções de ensaio específicas.
	- **•** Se o protocolo que você selecionou não usa padrões e/ou controles, a guia **Plate Layout** (Estrutura da placa) aparece. Confirme se a estrutura da placa se encontra de acordo com as suas instruções de ensaio específicas. Continue com esta etapa.
- 7. Na guia **Plate Layout** (Estrutura da placa), adicione amostras à estrutura da placa, se necessário.
- 8. Clique em **Run Batch** (Executar lote) para iniciar a aquisição ou clique em **Save** (Salvar) para salvar as informações da partida na lista **Pending Batch** (Lotes pendentes), que será executada posteriormente.
	- **OBSERVAÇÃO:** Se o lote abranger mais do que uma placa, a bandeja ejeta automaticamente quando todos os poços definidos forem adquiridos. Uma caixa de diálogo solicita a inserção da placa seguinte.
	- **OBSERVAÇÃO:** Se executar um multilote, garanta que o tipo do nome da placa é o mesmo quando configurar o(s) protocolo(s) do lote.

# <span id="page-17-0"></span>**Visualizar lotes**

É possível observar e analisar os lotes executados no momento e anteriormente na página **Results** (Resultados).

Para visualizar dados do lote:

- 1. Abra a página **Results** (Resultados).
- 2. Clique na guia **Current Batch** (Lote atual) ou **Saved Batches** (Lotes salvos).
- 3. Se desejar abrir um lote salvo, destaque o lote e clique em **Open** (Abrir).

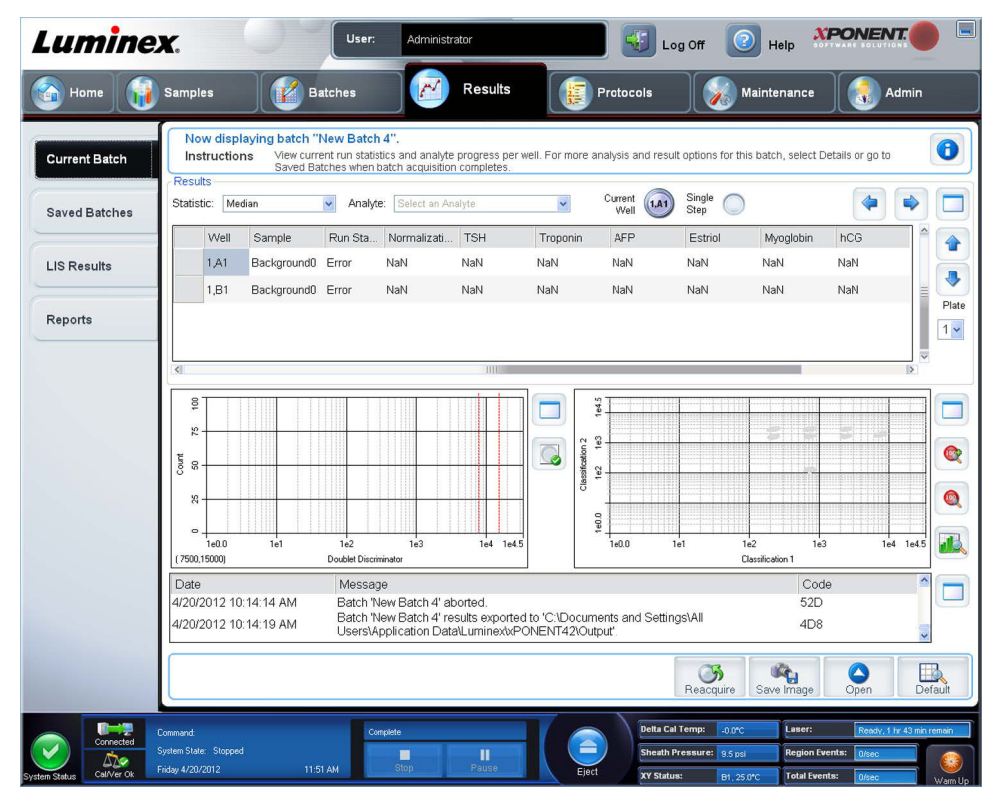

# <span id="page-17-1"></span>**Desligamento do instrumento**

Execute a rotina de desligamento diário para evitar obstruções e cristalização de sal na sonda da amostra. As obstruções e a cristalização de sal na sonda da amostra podem causar problemas com a calibração, a verificação e a aquisição dos dados. Elas também podem causar salpicos da amostra. Desligue devidamente o sistema para assegurar a integridade do mesmo.

- 1. Na página **Home** (Início), clique em **Shutdown** (Desligar). A guia **Auto Maint** (Manutenção automática) é aberta com a opção **System Shutdown** (Desligar sistema) selecionada.
- 2. Encha a área marcada do bloco de reagentes fora da placa (**RB2**) com uma solução de água sanitária de uso doméstico de 10% a 20% e água.
- 3. Adicione água deionizada à área marcada do bloco de reagentes fora da placa (**RA1**).
- 4. Clique em **Run** (Executar).

# <span id="page-18-0"></span>**Suporte técnico**

Para obter mais informações, visite a página FAQ (Perguntas frequentes) da Luminex em *<http://www.luminexcorp.com>*. Você pode acessar o site de suporte técnico usando um nome de usuário e uma senha em *<http://www.luminexcorp.com>*. Entre em contato com o suporte técnico da Luminex através de:

- **•** Telefone: 512-381-4397
- **•** Ligação gratuita: 1-877-785-2323
- **•** Internacional: + 800-2939-4959
- **•** Fax: 512-219-5114
- **•** E-mail: *[support@luminexcorp.com](mailto:support@luminexcorp.com)*.

**OBSERVAÇÃO:** Quando entrar em contato com o suporte técnico, tenha disponível o número de série do instrumento para referência. É também recomendado gerar um SUF (Support Utility File – Arquivo de utilitário de suporte) para envio para o suporte técnico. Para obter informações sobre como enviar um arquivo de suporte, consulte a seção "*Support Utility Tab*" (Guia de utilitário de suporte) no *Manual do usuário do software 4.2 IVD Luminex® xPONENT®*.